# 基礎知識/基本操作

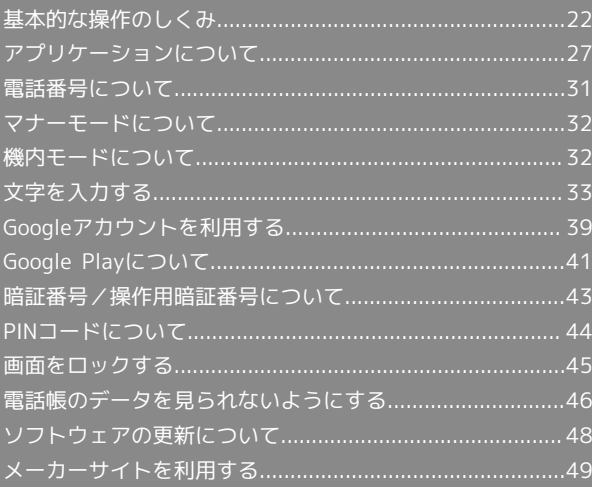

### <span id="page-1-0"></span>基本的な操作のしくみ

### ホーム(Feel UXホーム)

本機のおもな操作は、Feel UXホームから行います。Feel UXホーム は、アプリケーションを起動する「アプリシート」、ウィジェット を操作したり、よく利用するアプリケーションなどのショートカッ トを追加できる「デスクトップシート」の2つのシートで構成され ています。詳しくは、「Feel UXホームのしくみ」を参照してくださ い。

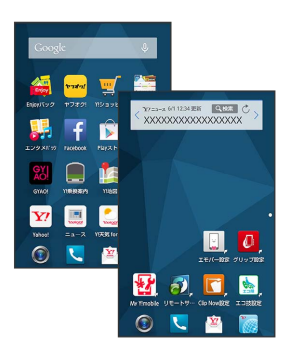

- ・各シートを左右にフリックすると、シートを切り替えることがで きます。
- ・ほかの画面からFeel UXホームに戻るときは、画面下部の を タップします。

### 項目選択と画面移動

項目やアイコン、画面のキーなどをタップすると、該当する操作の 画面に移動します。

・1つ前の画面に戻るときは、 ◆ をタップします。

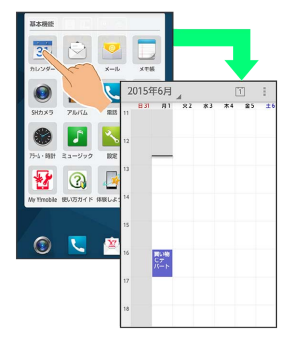

### ナビゲーションバー

画面下部のアイコンが表示される部分を、「ナビゲーションバー」 と呼びます。ナビゲーションバーのアイコンをタップすると、その 操作が行えます。

・アイコンの間隔は変更できます。詳しくは、「ナビゲーション キーの設定」を参照してください。

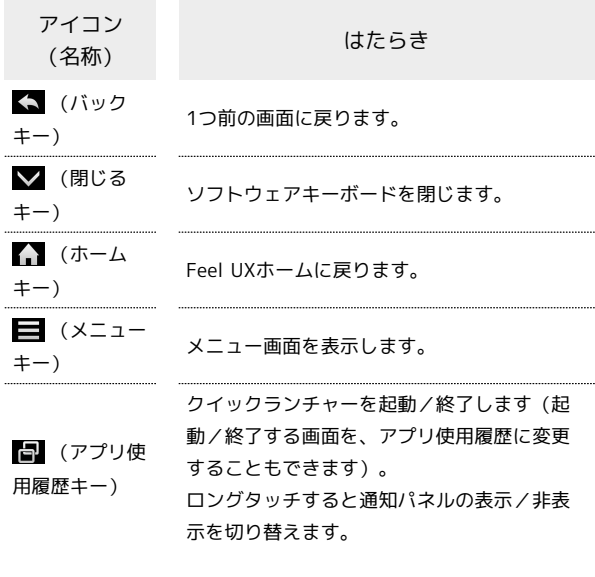

#### $\qquad \qquad \boxplus \qquad \forall t \qquad \Diamond \qquad \qquad \boxplus$  $\bullet \bullet \bullet \equiv \theta$

■ ナビゲーションバーからアシスト機能対応 のアプリケーションを起動する

ナビゲーションバーから上にドラッグ → 表示されたアイコン までドラッグして指を離す

・表示されたアイコンによっては、指を離すとアプリケーション の選択画面が表示されるものもあります。

### アクションバー

アプリケーション画面や設定画面上部のタイトルが表示される部分 を、「アクションバー」と呼びます。アクションバー右側には、そ の画面でよく利用される機能のアイコンが表示されます。

·アクションバーに ON / OFF が表示されているときは、アイ コンをタップするとON/OFFを切り替えることができます。

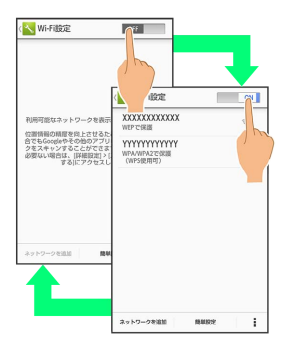

・アクションバーに ☑ (全選択) / 2 (全解除)が表示されてい るときは、アイコンをタップすると選択や解除を一括で行うこと ができます。

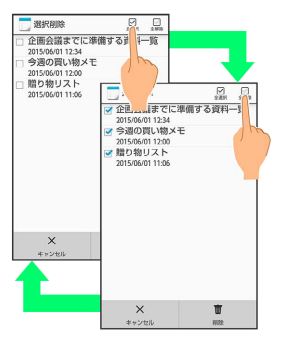

#### メニュー操作

画面下部の ■ をタップすると、その画面で利用できる機能の設定 や項目が画面に表示されます。

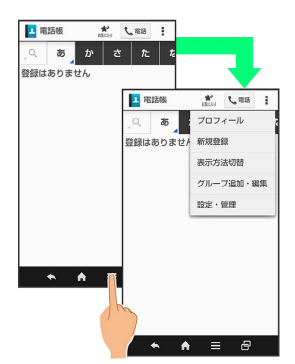

・画面をロングタッチすると、利用できる設定や項目が表示される 画面もあります。

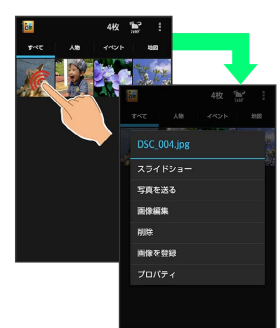

### 片手で操作する

片手で操作をしやすくするために、画面表示を縮小することができ ます。

### $\overline{\mathbf{1}}$

ナビゲーションバーから上にドラッグ ● ■ / ■ までドラッグ して指を離す

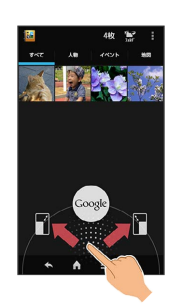

※3 画面表示が縮小されます(縮小画面)。

- ・確認画面が表示されたときは、画面に従って操作してください。
- ・全画面に戻すときは、ナビゲーションバーから上にドラッグした
- あと、■ / ■までドラッグして指を離します。

 $\mathcal{L}(\mathcal{P})$ 画面縮小モード時の操作

縮小画面を移動する

縮小画面で ● ● 画面をドラッグして位置を移動 ● OK 

縮小画面サイズを拡大/縮小する

縮小画面で → ● 画面をピンチアウト/ピンチインして拡大 /縮小 → OK

### 端末設定と設定操作

アプリシートで ■ (基本機能) → < (設定) の順にタップする と、本機の各機能のはたらきをカスタマイズできます。

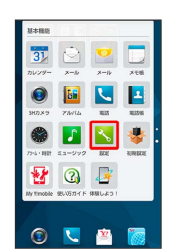

・設定項目には、右端にチェックボックス(■ / □ )が付いたも のがあります。これらは、タップするたびに有効(√)/無効 (□) が切り替わります。

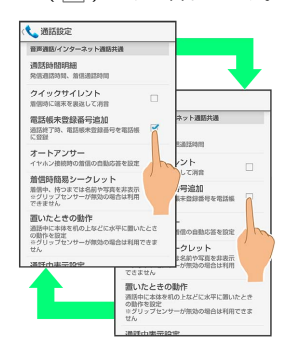

・設定項目には、バーやドラムなどをドラッグ/フリックして設定 するものもあります。また、 ▶ や よどをタップすると、さら に細かな設定が行えるものもあります。

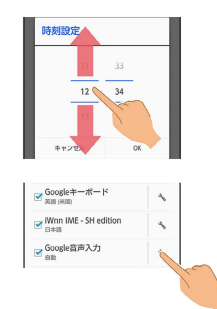

#### 縦画面と横画面

本機を横向きに回転させると、表示画面も横表示に切り替わりま す。

- ・表示中の画面によっては、本機の向きを変えても切り替わらない 場合があります。
- ・本機を持っている間は、縦表示から横表示に切り替わらないよう に設定もできます。詳しくは、「[グリップセンサーを利用する](#page-4-0)」 を参照してください。

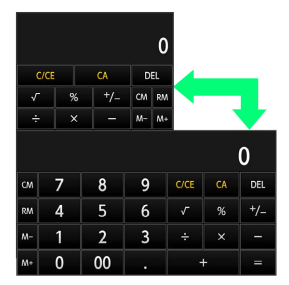

#### スクリーンショットを撮影する

と音量Downキーを同時に長押しすると、表示されている画面の スクリーンショットを撮影できます。

- ・撮影したスクリーンショットは、コンテンツマネージャーの Photo などから確認することができます。
- ・Clip Nowを利用して、本体の上の縁をなぞるだけでスクリーン ショットを撮影することもできます。詳しくは、「Clip Nowを利 用する」を参照してください。

### <span id="page-4-0"></span>■ グリップセンサーを利用する

グリップセンサーを利用すると、本機を手に持ったときにウェルカ ムシート(ロック画面)を表示したり、本機を持っている間は画面 が縦表示から横表示に切り替わらないようにすることなどができま す。

### $\overline{\mathbf{1}}$

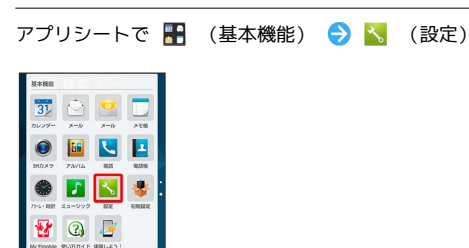

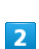

便利機能

OUD

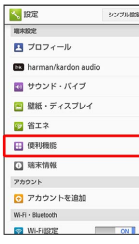

※ 便利機能画面が表示されます。

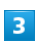

グリップセンサー

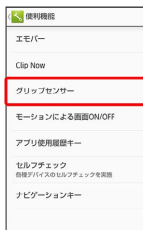

**※** グリップセンサー画面が表示されます。

·デスクトップシートで 0 (グリップ設定)をタップしても、グ リップセンサー画面が表示されます。

### $\overline{4}$

囨

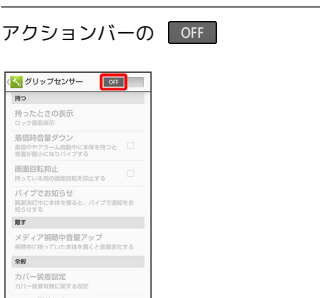

- <mark>※</mark> グリップセンサーが有効になります ( <mark>ON </mark>表示) 。
- ·グリップセンサーを無効にするときには、 ON をタップします ( 表示)。

### $\overline{5}$

各項目を設定

※ 設定が完了します。

グリップセンサーについて

グリップセンサーは左右両方に触れることで反応します。片方だ け触れてもセンサーは反応しませんので、左右両方に触れるよう に本機を握ってご利用ください。また、手を離すときは左右両方 のセンサーから離してください。片方だけ触れていてもセンサー は反応したままとなります。

### ■ グリップセンサー有効時の操作

画面消灯時に本機を手で持つと表示される画面を設 定する

グリップセンサー画面で「持ったときの表示」 / ロック画面表示 / 表示しない

・ の を押して画面を消灯させた直後(約2秒間)は、本機を 持っても、画面が表示されない場合があります。

- 時計表示 に設定しているときは、時計表示中に 心 を押す と、ウェルカムシート(ロック画面)が表示されます。
- ・ 時計表示 に設定しているときに Sweep ON を ON / 持っ ているときON(グリップセンサー有効時) に設定している場 合は、時計表示中にディスプレイを指でフリックしても、ウェ ルカムシート (ロック画面) を表示できます。 Sweep ON に ついて詳しくは、「モーションによる画面ON/OFFの設定」を 参照してください。
- ロック画面表示 に設定するときは、 画面のロック を な し 以外に設定してください。 なし に設定している場合は、 ディスプレイは表示されますがロック画面は表示されません。 画面のロック について詳しくは、「ロックとセキュリティの 設定」を参照してください。

・手や物などによって誤動作防止/明るさセンサーが覆われてい ると、グリップセンサーに触れても画面が表示されない場合や 操作できない場合があります。また、本機の設定にかかわらず ディスプレイの表示が消える場合があります。

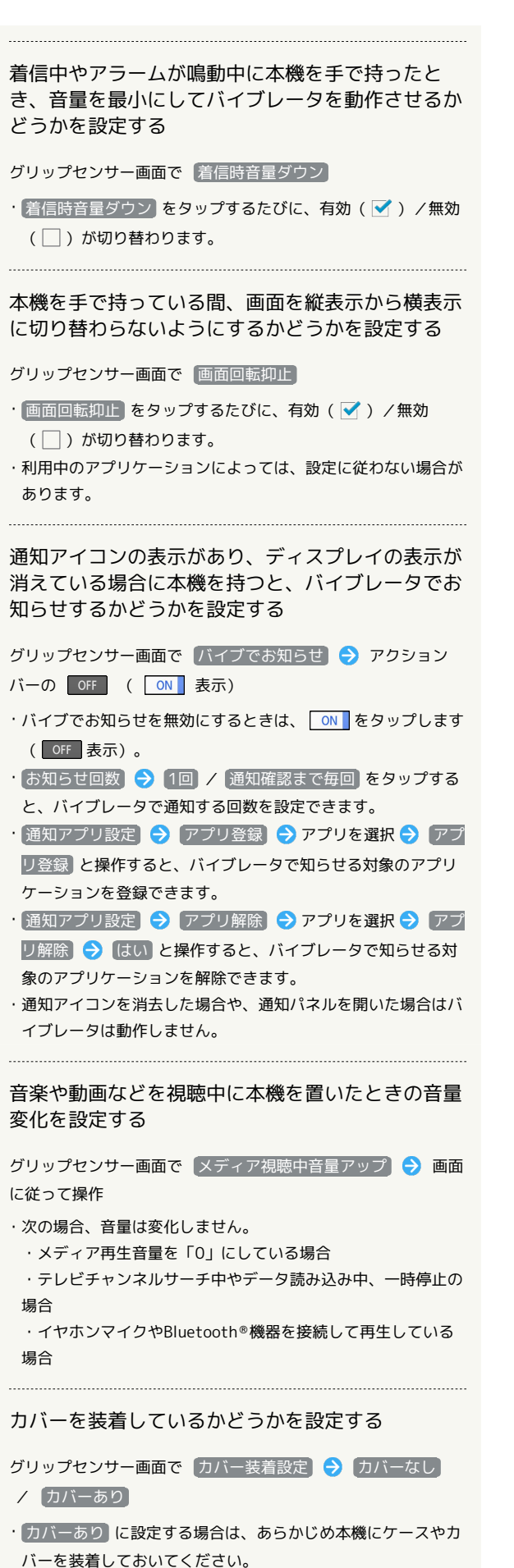

シャープのサイトに接続して、グリップセンサーの 使いかたを動画で確認する

グリップセンサー画面で 機能紹介 → アプリケーション( Chrome 、 Y!ブラウザー 、 Yahoo! など)をタップ → 常時 / 1回のみ

#### ■■ グリップセンサー利用時のご注意

次の場合はグリップセンサーが正しく動作しないことがありま す。また、誤作動の原因となりますのでご注意ください。

・手袋をしたままでの操作

・本機にケースやカバーなどを装着したままでの操作 ※ケースやカバーによっては、装着したまま使用できるものも あります。ケースやカバーを装着したあと、グリップセンサー の「カバー装着設定」を「カバーあり」に設定してください。

- ・金属製のものがセンサーに触れたままでの操作
- ・手が濡れたままでの操作
- ・グリップセンサーが有効な状態で、カバー着脱をした場合

<span id="page-6-0"></span>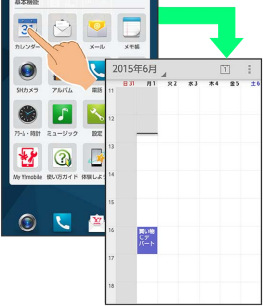

**※3** アプリケーションが起動します。

・確認画面が表示されたときは、画面に従って操作してください。

### アプリケーションを終了する

アプリケーション起動中に をくり返しタップし、Feel UXホー ムに戻ると、アプリケーションは終了します(一部、終了しないア プリケーションもあります)。

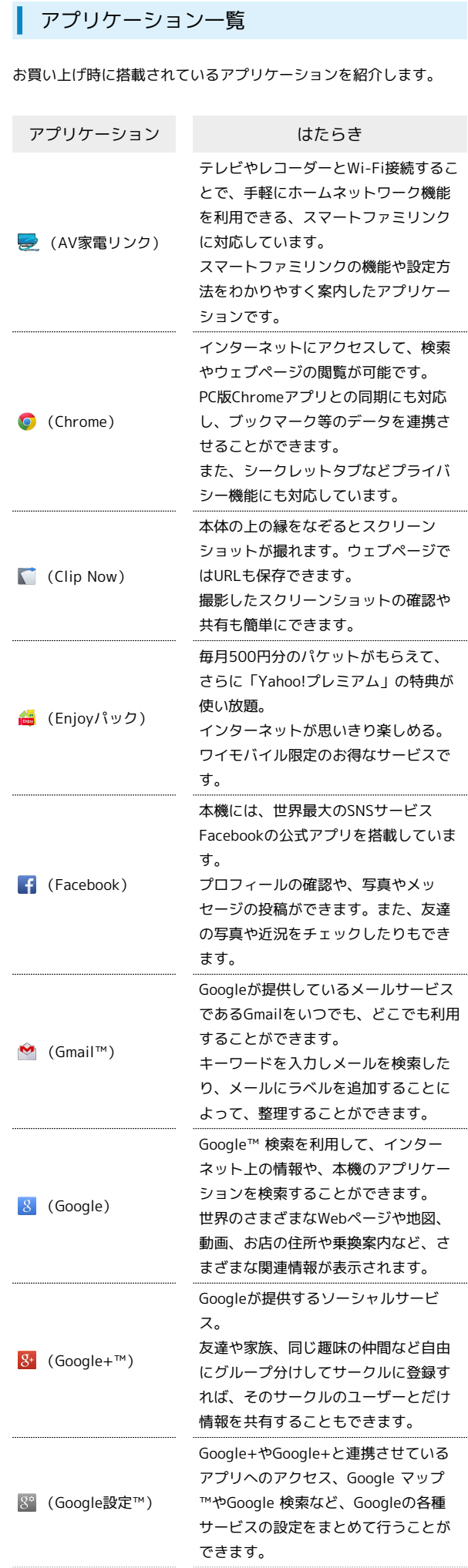

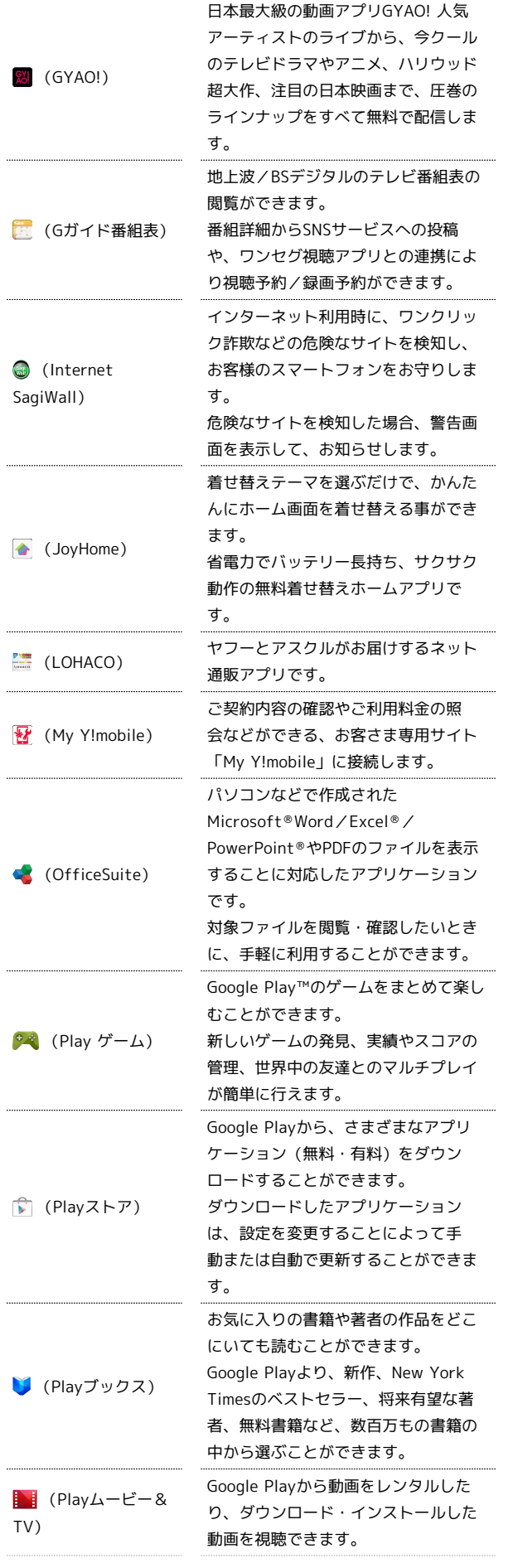

 $\begin{array}{c} 1 \\ 1 \\ 1 \\ 1 \end{array}$ 

 $\ddot{ }$ 

Í

ļ

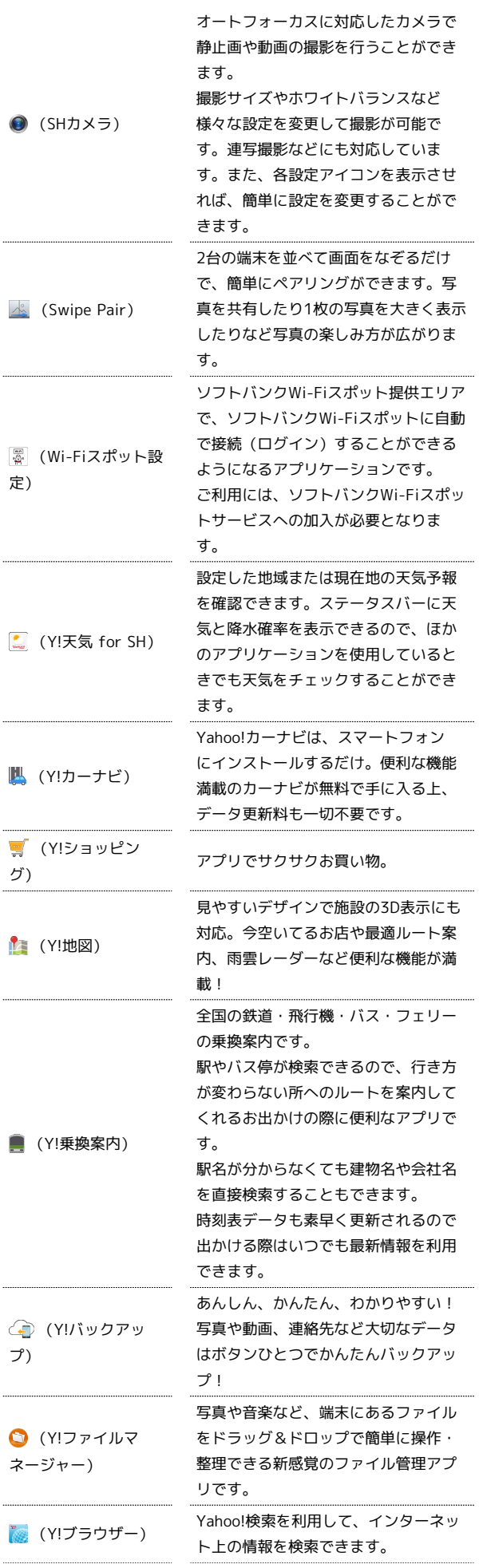

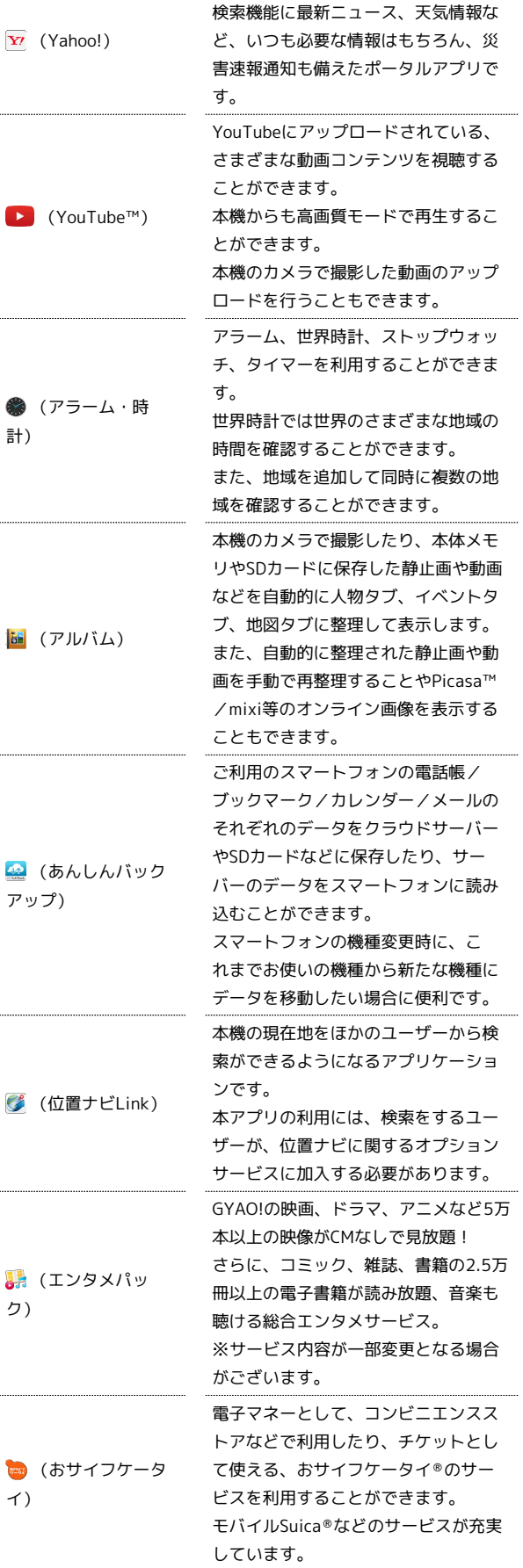

いつものヤフーに簡単アクセス。

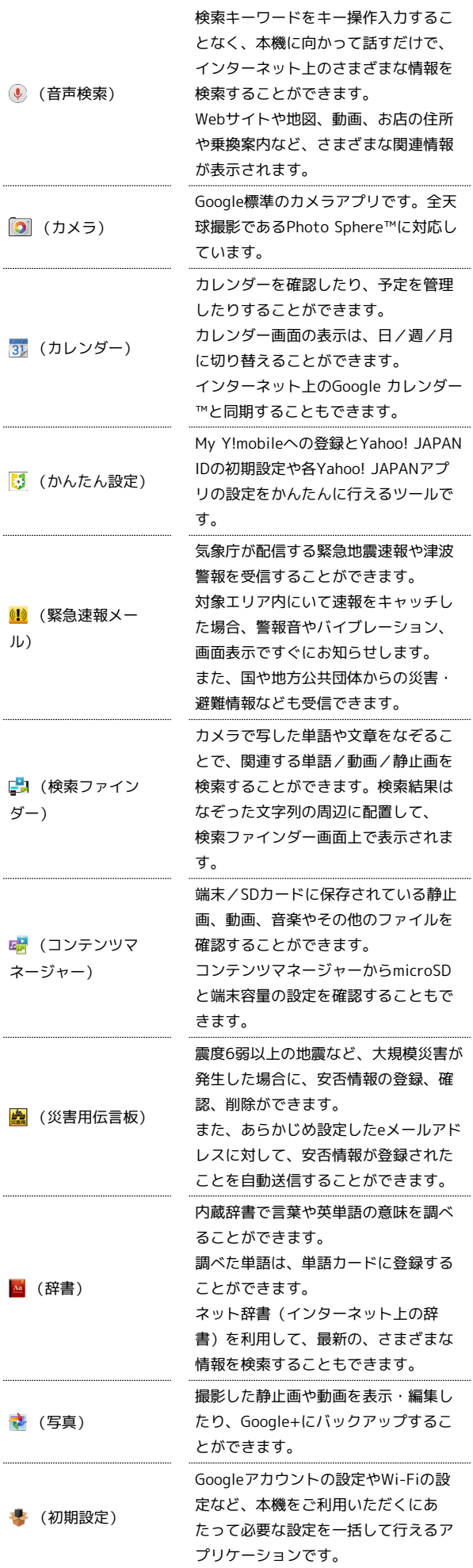

j

29

# 30

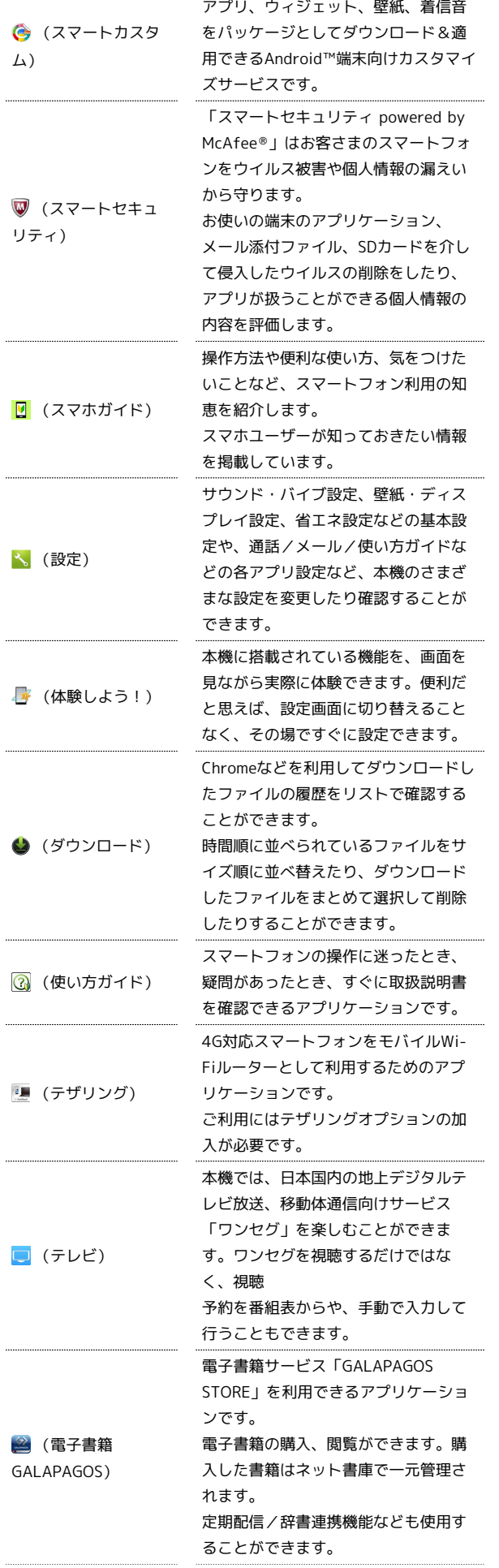

 $\begin{array}{c} 1 \\ 1 \\ 1 \end{array}$ 

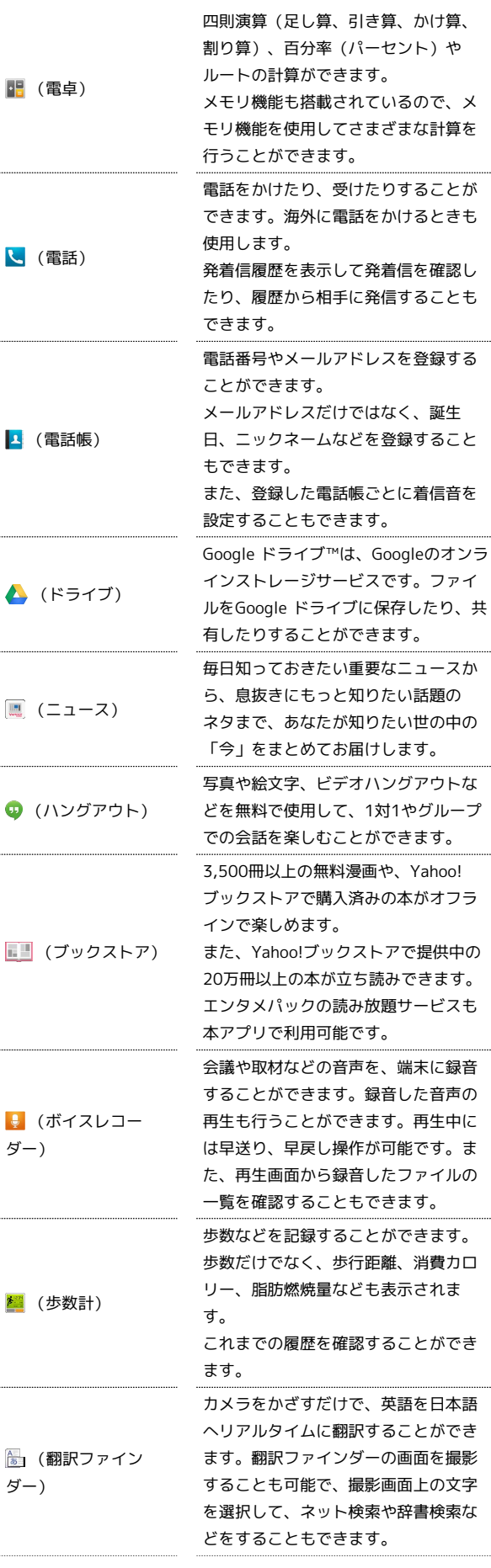

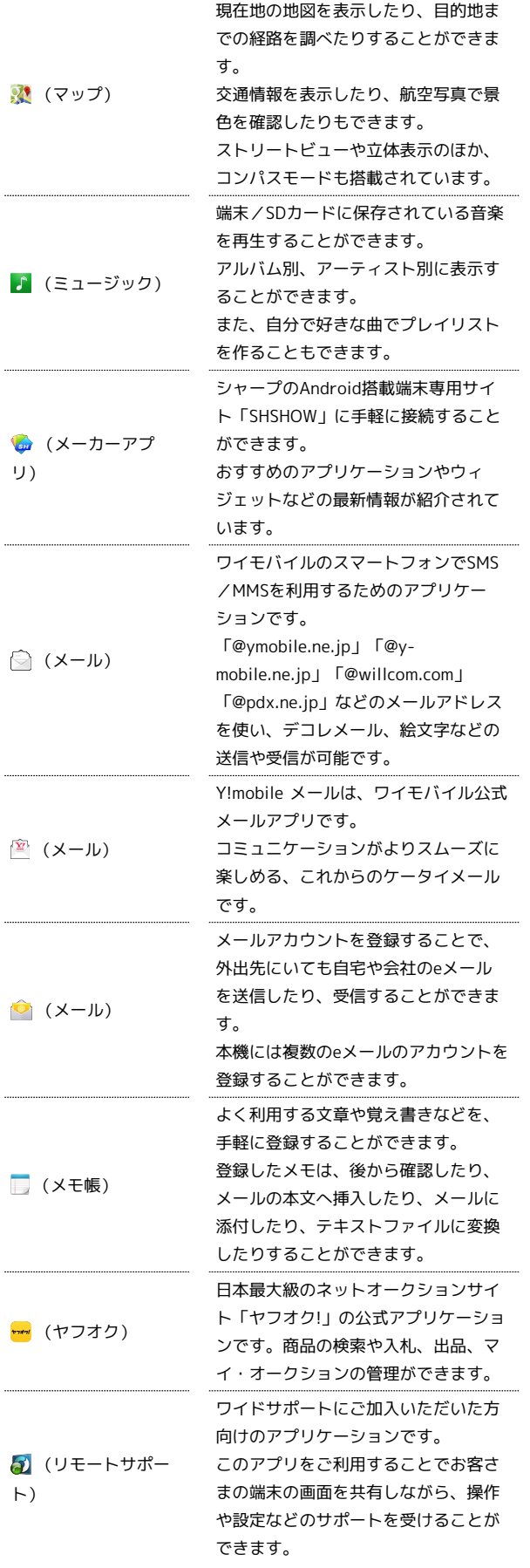

### アプリケーションの入手について

アプリケーションは、 ● (Playストア) から入手できます。

# <span id="page-10-0"></span>電話番号について

自分の電話番号を確認する

### $\overline{1}$

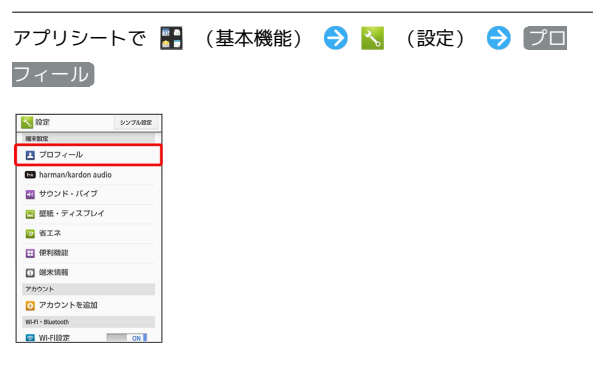

※3 プロフィール画面が表示されます。

・自局電話番号欄に自分の電話番号が表示されます。

基礎知識/基本操作

基礎知識/基本操作

31

### <span id="page-11-0"></span>マナーモードについて

### マナーモードを利用する

周囲に迷惑がかからないよう、着信音や操作音などが鳴らないよう に設定できます。

・マナーモードを設定していても、カメラ撮影時のシャッター音、 ビデオカメラ撮影時の撮影開始/終了音、音楽・動画・ゲームの 音などは鳴ります。

#### $\vert$  1

ウェルカムシート(ロック画面)またはFeel UXホームで音量Down キーを長押し

※※ マナーモードが設定されます。

・マナーモードを解除するときは、マナーモード設定中にウェルカ ムシート(ロック画面)またはFeel UXホームで音量Downキーを 長押しします。

■■ マナーモードの種類を切り替える

**(b)** (長押し) → アイコン(♥)など)をタップ

### <span id="page-11-1"></span>機内モードについて

### ■ 機内モード利用時のご注意

Wi-Fi機能やBluetooth®通信を有効にしているときに「機内モー ド に設定すると、その時点でそれぞれの通信が無効になりま す。データ通信中に操作すると切断されますので、ご注意くださ  $U<sub>o</sub>$ 

また、 機内モード を設定したあとにWi-Fi機能や

Bluetooth ®機能を有効にすると、機内モード設定中でもWi-Fi接 続やBluetooth ®通信を行うことができます。通信が許可されて いる場所であるか確認のうえ、操作してください。

### 機内モードを利用する

電源を入れたまま、電波を発する機能を無効にすることができま す。

#### $\overline{\mathbf{1}}$

(の) (長押し)

 $\overline{2}$ 

機内モード

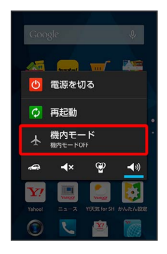

※3 機内モードが設定されます。

・機内モードを解除するときは、機内モード設定中に ゆ を長押し したあと、 機内モード をタップします。

# <span id="page-12-0"></span>文字を入力する

### キーボードについて

本機の文字入力は、画面に表示されるソフトウェアキーボードで行 います。ソフトウェアキーボードには、1つのキーに複数の文字が割 り当てられている「12キーボード」と、1つのキーに1つの文字が割 り当てられている「QWERTYキーボード」があります。

- ・ソフトウェアキーボードは、文字入力欄をタップすると表示され ます。非表示にするには、 √ をタップします。
- ・お買い上げ時の入力方法(iWnn IME SH edition)で説明しま す。

<span id="page-12-1"></span>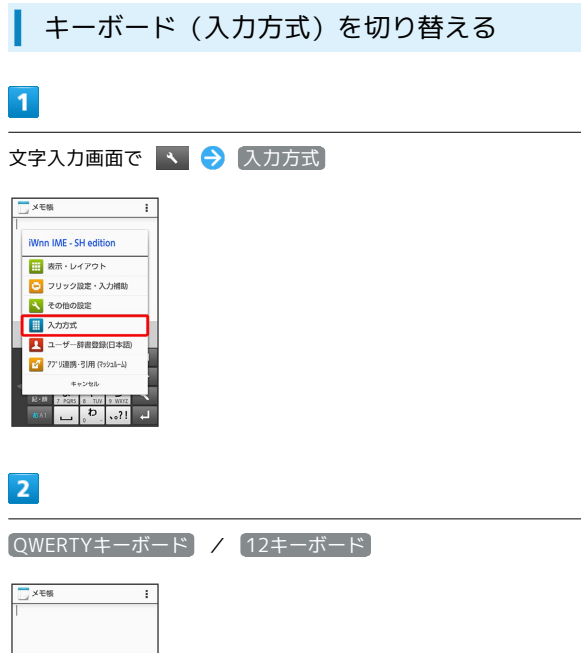

スカ方式 OWERTY<br>[ 36漢[C

※ キーボードが切り替わります。

### 12キーボード画面の見かた

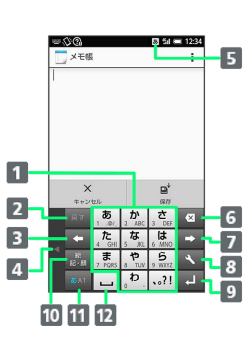

# 文字を入力

- 2 文字を確定前に戻す(文字を確定前は、文字を逆順に表示)
- 8 カーソルを左に移動
- キーボードを矢印の方向に移動
- 5 現在の文字種(文字入力モード)
- 文字を削除
- カーソルを右に移動(文末では、スペース入力)
- 8 文字入力に関する設定項目を表示(文字入力中は、変換)
- 9 改行(文字入力中は、文字確定)
- 絵文字/記号/顔文字を入力(文字入力中は、カタカナ/英 数字変換)
- 11 文字種(文字入力モード)を切り替え
- スペース入力(文字入力中は、大文字⇔小文字変換/゛゜入
	- 力)

33

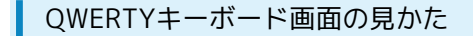

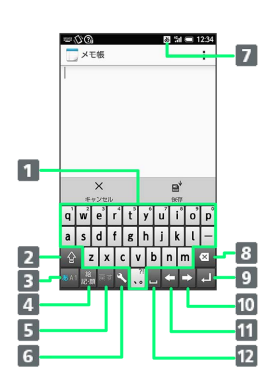

#### 1 文字を入力

- 2 大文字⇔小文字を切り替え
- 8 文字種(文字入力モード)を切り替え
- 4 絵文字/記号/顔文字を入力(文字入力中は、カタカナ/英 字変換)
- 5 文字を確定前に戻す
- 文字入力に関する設定項目を表示
- 7 現在の文字種 (文字入力モード)
- 8 文字を削除
- 改行(文字入力中は、文字確定)
- カーソルを右に移動(文末では、スペース入力)
- 11 カーソルを左に移動
- 12 スペース入力(文字入力中は、変換)

### ■ 文字種(文字入力モード)を切り替える

■■ をタップするたびに、「半角英字入力」→「半角数字入 力」→「ひらがな漢字入力」の順に文字種(文字入力モード)を切 り替えることができます。 る を右にフリックすると、逆順に切り 替わります。「全角英字入力」など、ほかの文字種(文字入力モー ド)を入力するときは、次の操作で文字種(文字入力モード)を切 り替えます。

### $\overline{\mathbf{1}}$

文字入力画面で ぁい を上にフリック

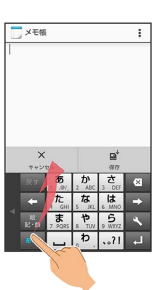

### $\overline{\mathbf{2}}$

文字種(文字入力モード)をタップ

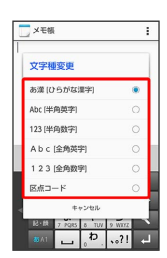

※3 文字種(文字入力モード)に応じたソフトウェアキーボードが 表示されます。また、 あ (ひらがな漢字) や 困 (半角英字) な ど、入力できる文字を示す文字種(文字入力モード)アイコンが、 ステータスバーに表示されます。

### ひらがなを入力する (12キーボード)

「でんわ」と入力する方法を例に説明します。

### $\overline{1}$

文字入力画面で た (4回:て) → ホ (1回:て→で) →  $\bullet$  (3回:ん)  $\bullet$   $\bullet$   $\bullet$  (1回:わ)  $\bullet$  az

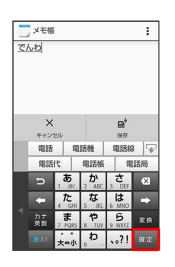

※3 「でんわ」が入力されます。

・同じキーに割り当てられている文字を続けて入力するときは、最 初の文字の入力後に → をタップしたあと、次の文字を入力しま す。入力した文字の背景が消えたあとは、そのまま次の文字が入 力できます。

ひらがなを入力する(QWERTYキーボー ド)

「でんわ」と入力する方法を例に説明します。

#### $\vert$  1

文字入力画面で d e (で) ● n (ん) → w a (わ) ● ■■

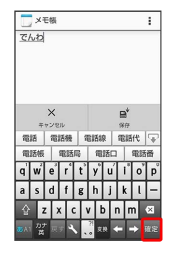

■ 「でんわ」が入力されます。

### 漢字を入力する

12キーボードで、「でんわ」を「電話」に変換する方法を例に説明 します。

### $\overline{1}$

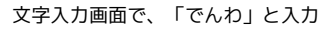

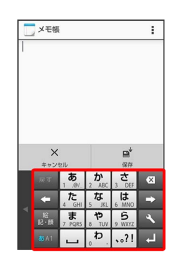

・文字を入力するたびに、入力した文字で始まる変換候補がソフト ウェアキーボード上部に表示されます。

#### $\overline{2}$

#### 電話

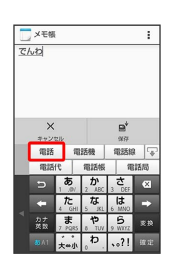

※ 「電話」が入力されます。

- ・ひらがなを入力し ※※ をタップすると、入力したひらがなに該当 する漢字や単語だけが表示されます。
- ・目的の変換候補が表示されないときは、ひらがなを入力し を タップすると、ほかの変換候補が表示されます。上下にフリック すると、隠れている変換候補が表示されます(変換候補一覧を閉 じるときは、 をタップします)。また、 外部変換 をタップ するとネット上の変換辞書を利用することができます。

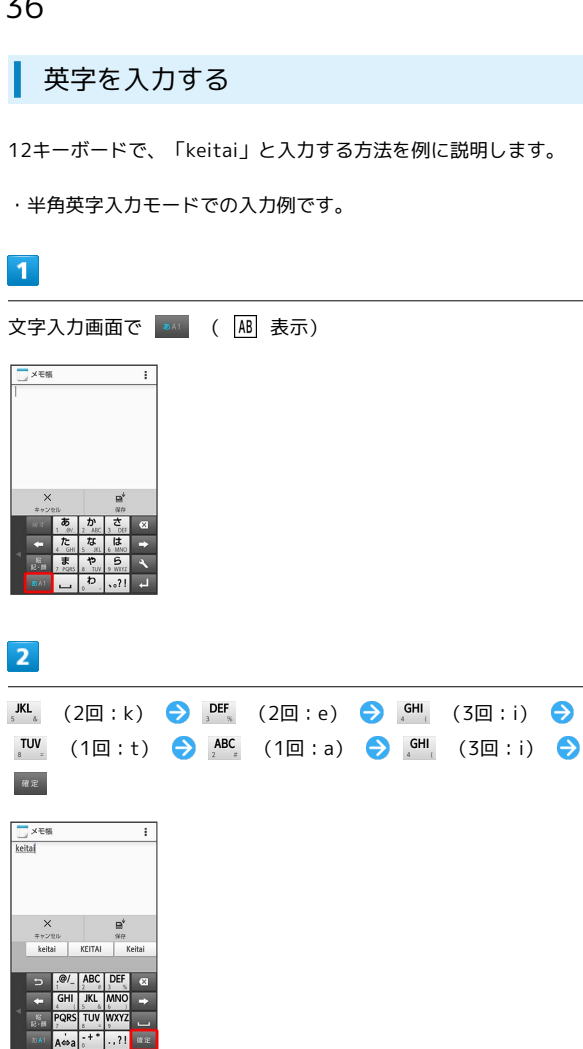

#### ※ 「keitai」が入力されます。

- ・小文字⇔大文字を切り替えるときは、英字を入力したあと、 をタップします。タップするたびに、小文字⇔大文字が切り 替わります。
- ・ひらがなを英字に変換するときは、英字に該当するキー(「H」を 入力するときは、を2回)をタップしてひらがなを入力したあ と、 ま をタップします。英字やカタカナなどの変換候補が表示 されます。
- ・文頭の英字は、自動的に大文字になるよう設定できます。

■ 絵文字/記号/顔文字を入力する

### $\blacksquare$

文字入力画面で 2

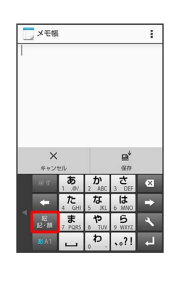

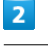

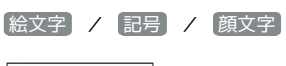

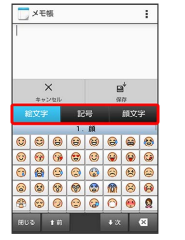

※2 絵文字などの一覧が表示されます。

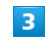

絵文字や記号、顔文字をタップ

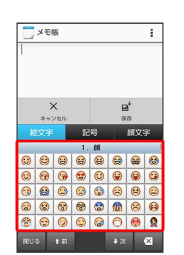

※2 絵文字や記号、顔文字が入力されます。

・絵文字や記号、顔文字は続けて入力することができます。

・顔文字をロングタッチすると、顔文字を編集することができま す。

・文字入力状態に戻るときは、 ���� をタップします。

### ■ フリック入力について

12キーボードで入力するとき、キーを上下左右にフリックすること で、キーをくり返しタップすることなく、入力したい文字を入力で きます。

・キーをロングタッチすると、キー入力ガイドが表示されます。 キーにタッチしたまま入力する文字の方向へフリックし、入力し ます。

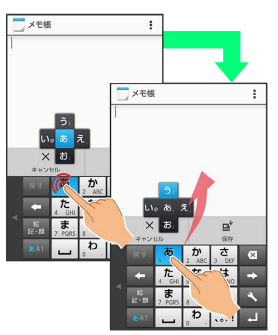

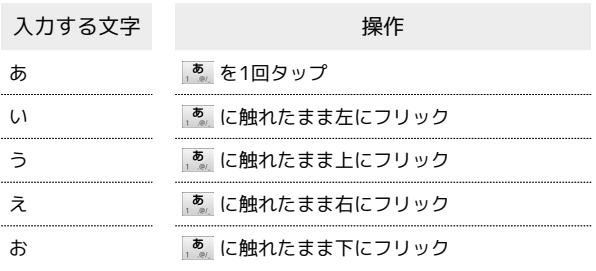

・フリック入力時のキー入力ガイド表示の有効/無効を 表示・レイ アウト の キー入力ガイド表示 で設定することができます。詳 しくは、「[文字入力の設定を行う」](#page-18-1)を参照してください。

### 音声で文字を入力する

### $\vert$  1

文字入力画面で 、 → → 入力方式

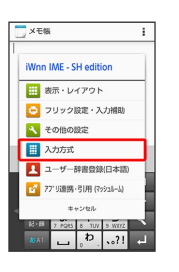

# $\overline{2}$

音声入力

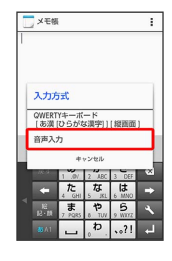

※3 音声入力画面が表示されます。

# $3<sup>°</sup>$

送話口に向かって話す

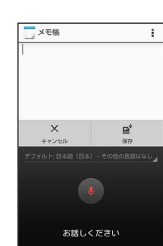

※3 話した内容が文字として入力されます。

### 文字を修正する

「また、お願いします」を「また明日お願いします」に修正する方 法を例に説明します。

### $\boxed{1}$

文字入力画面で ● / ● をタップして、修正する文字の右に カーソルを移動●

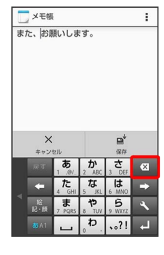

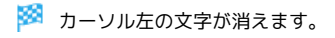

### $\overline{2}$

正しい文字を入力

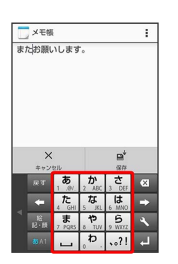

※ 修正が完了します。

### ■ 文字を切り取り/コピーして貼り付ける

「明日またお願いします」を「また明日お願いします」に修正する 方法を例に説明します。

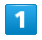

文字入力画面の入力済みの文字をロングタッチ

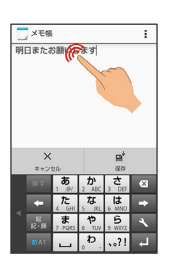

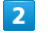

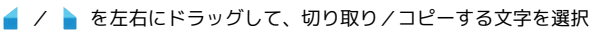

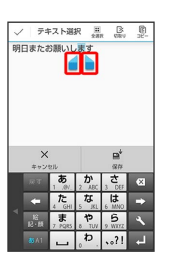

・全選択するときは、 (全選択)をタップします。

### $\overline{\mathbf{3}}$

アクションバーの 区 (切取り) / 2 (コピー)

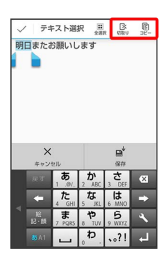

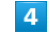

貼り付ける位置をタップ → ● 明り付け / 履歴から

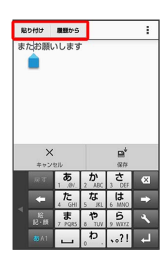

※3 切り取り/コピーした文字が貼り付けられます。

·● をドラッグすると、貼り付ける位置を調整できます。

・ 履歴から を選んだときは、貼り付ける文字列をタップします。

### <span id="page-18-1"></span>文字入力の設定を行う

文字入力に関する動作を設定できます。おもな設定項目は、次のと おりです。

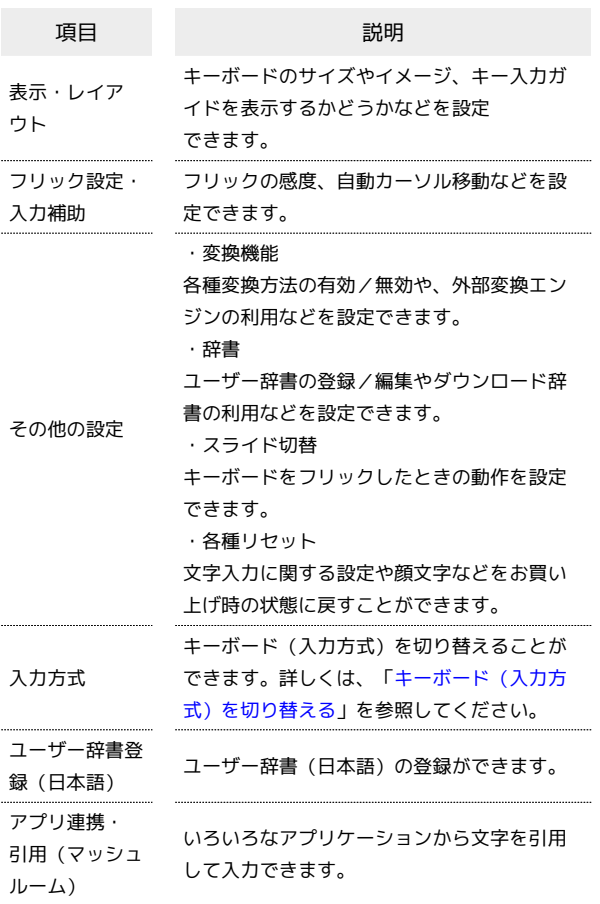

### $\overline{1}$

#### 文字入力画面で

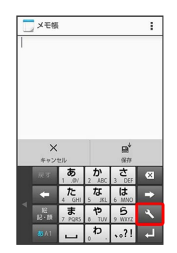

#### $\overline{2}$

各項目をタップして設定

※ 文字入力の設定が完了します。

# <span id="page-18-0"></span>Googleアカウントを利用する

Googleアカウントを利用すれば、Googleサービスをより便利に活用 できます。Googleアカウントがないと利用できなかったり、機能が 制限されたりするアプリケーションもあります。

#### $\mathbf{I}$ Googleアカウント利用時のご注意

Googleアカウントのメールアドレスやパスワードに ついて

Googleアカウントのメールアドレスやパスワードはお忘れにな らないようご注意ください。 

Googleアカウント利用時の操作や表示について

アプリケーションの自動更新などにより、操作や表示が変更され ることがあります。

### Googleアカウントを取得する

#### $\blacksquare$

アプリシートで ■ (基本機能) → 、 (設定) → アカウ ントを追加

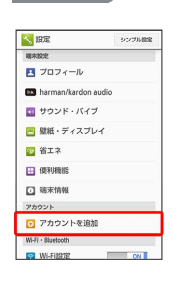

# $\overline{2}$

Google

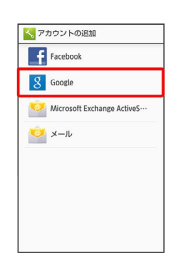

※ Googleアカウントの追加画面が表示されます。

## $\overline{3}$

新しいアカウント

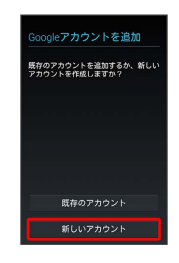

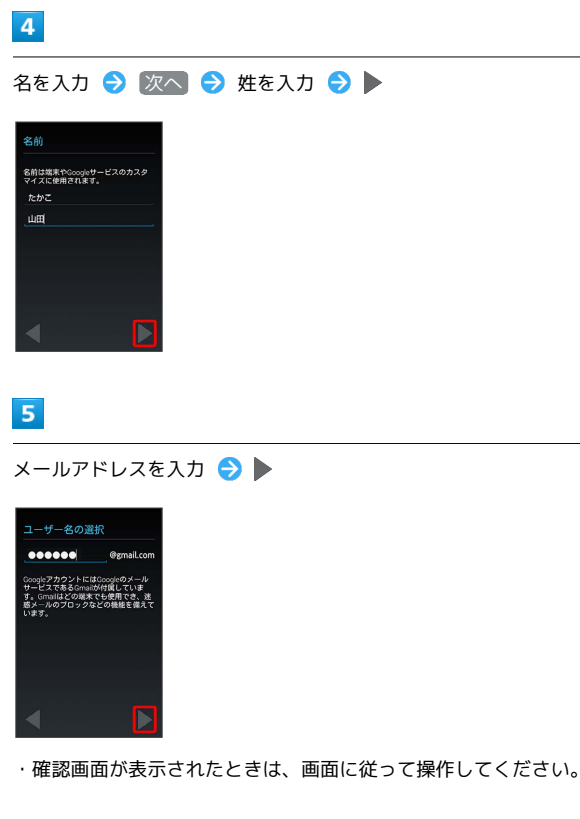

### 6

パスワードを入力 → 次へ → パスワードを再度入力 (確認 用)  $\bullet$ 

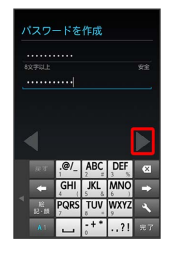

### $\overline{7}$

後で ● バックアップと復元を有効にするかどうかを設定 ● Google Playから最新の情報を受信するかどうかを設定

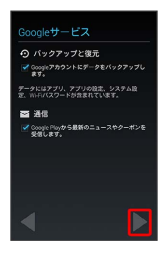

・再設定オプションを設定する場合は、 再設定オプションをセット アップ をタップします。以降は、画面に従って操作してくださ い。

### $\overline{\mathbf{8}}$

# 同意する

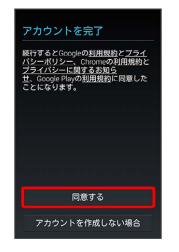

### $\overline{9}$

至んで表示されている文字を入力●

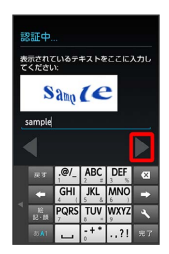

・歪んだ文字が読みづらいときは、何か文字を入力して ▶ をタップ してください。別の歪んだ文字が表示されます。

## $10$

スキップ

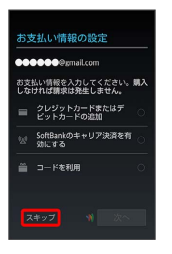

※ アカウントの取得が完了します。

・お支払情報について設定する場合は、 クレジットカードまたはデ ビットカードの追加 / SoftBankのキャリア決済を有効にする / コードを利用 → 次へ の順にタップします。以降は、画面 に従って操作してください。

・確認画面が表示されたときは、画面に従って操作してください。

### Googleアカウントでログインする

Googleアカウントが必要なアプリケーションを起動すると、Google アカウント追加画面が表示されます。取得したGoogleアカウントで ログインすると、アプリケーションが利用できます。

#### $\vert$  1

Googleアカウントの追加画面で 既存のアカウント

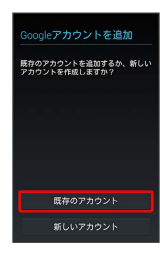

### $\overline{2}$

メールアドレスを入力 ● 次へ ● パスワードを入力 ● ▶

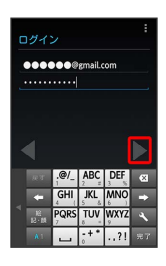

### $\overline{\mathbf{3}}$

画面に従って操作

※3 Googleアカウントでのログインが完了します。

# <span id="page-20-0"></span>Google Playについて

Google Playから、さまざまなアプリケーション(無料・有料)をダ ウンロードすることができます。ダウンロードしたアプリケーショ ンは、設定を変更することによって手動または自動で更新すること ができます。あらかじめ、Googleアカウントでログインしておいて ください。

### ■ Google Play利用時のご注意

#### アプリケーションのインストールについて

本機では、Google Inc.が提供する「Google Play」上より、さま ざまなアプリケーションのインストールが可能です。お客様ご自 身でインストールされるこれらのアプリケーションの内容(品 質、信頼性、合法性、目的適合性、情報の真実性、正確性など) およびそれに起因するすべての不具合(ウイルスなど)につきま して、当社は一切の保証を致しかねます。

#### Google Play利用時の操作や表示について

アプリケーションの自動更新などにより、操作や表示が変更され ることがあります。

### 無料アプリケーションをインストールする

### $\overline{1}$

アプリシートで (Playストア)

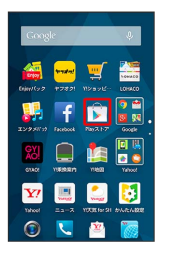

<mark>※3</mark> Google Play画面が表示されます。

・確認画面が表示されたときは、画面に従って操作してください。

#### $\overline{2}$

無料アプリケーションをタップ → インストール → 同意する

**※** アプリケーションがダウンロードされ、インストールされます。

基礎知識/基本操作

基礎知識/基本操作

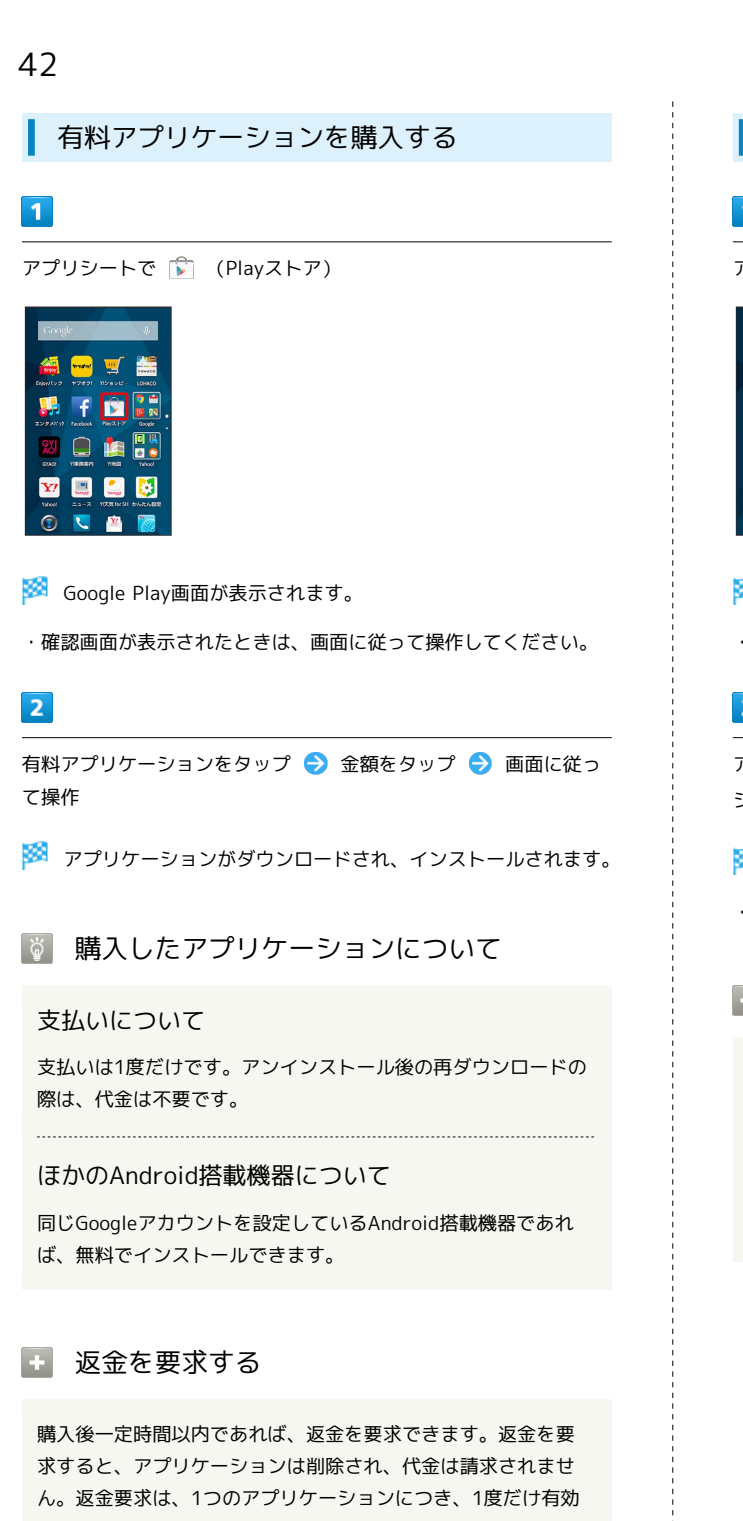

です。 Google Play画面で、アクションバーの 门 ● マイアプリ

→ アプリケーションをタップ → 払い戻し

・詳しくは、「[Google Playヘルプの使いかたを確認する」](#page-22-1)を参 照してください。

■■ アプリケーションの購入について

アプリケーションの購入は自己責任で行ってください。アプリ ケーションの購入に際して自己または第三者への不利益が生じた 場合、当社は責任を負いかねます。

アプリケーションを更新する

### $\blacksquare$

```
アプリシートで (Playストア)
```
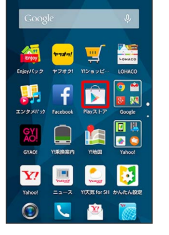

Soogle Play画面が表示されます。

・確認画面が表示されたときは、画面に従って操作してください。

### $\overline{2}$

アクションバーの マイアプリ 更新するアプリケー ションをタップ → 更新 → 画面に従って操作

**※** アプリケーションがダウンロードされ、インストールされます。

・確認画面が表示されたときは、画面に従って操作してください。

### エ アプリケーションを自動的に更新する

Google Play画面で、アクションバーの つ マイアプリ ● アプリケーションをタップ ● ■ ● 自動更新 ( ■ 表示)

・アプリケーションによっては、自動更新を許可できないものも あります。

基礎知識/基本操作

基礎知識/基本操作

### アプリケーションをアンインストールする

Google Playでインストールしたアプリケーションは、アンインス トールすることもできます。

### $\overline{1}$

アプリシートで (Playストア)

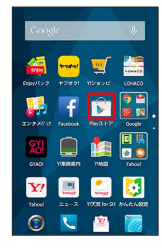

Soogle Play画面が表示されます。

・確認画面が表示されたときは、画面に従って操作してください。

### $\overline{2}$

アクションバーの ♪ ● マイアプリ → アンインストールする アプリケーションをタップ → アンインストール → OK

**※** アプリケーションがアンインストールされます。

<span id="page-22-1"></span>Google Playヘルプの使いかたを確認する

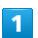

Google Play画面でアクションバーの ♪ ● ヘルプ

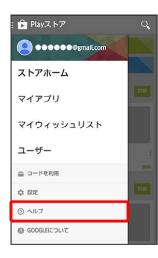

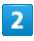

アプリケーション( Chrome 、 Y!ブラウザー) 、 [Yahoo!] な ど)をタップ → 常時 / 1回のみ

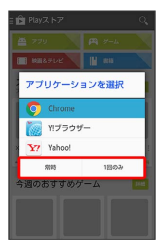

ヘルプのウェブページが表示されます。

#### $3<sup>°</sup>$

画面に従って操作

※2 各項目の説明が表示されます。

# <span id="page-22-0"></span>暗証番号/操作用暗証番号について

### 暗証番号について

本機のご利用にあたっては、暗証番号が必要になります。ご契約時 の4桁の暗証番号で、オプションサービスを一般電話から操作する場 合や、インターネットの有料情報申し込みに必要な番号です。

- ・操作用暗証番号、暗証番号はお忘れにならないようにご注意くだ さい。万一お忘れになった場合は、所定の手続きが必要になりま す。詳しくは、お問い合わせ先までご連絡ください。
- ・操作用暗証番号、暗証番号は、他人に知られないようにご注意く ださい。他人に知られ悪用されたときは、その損害について当社 は責任を負いかねますので、あらかじめご了承ください。

### 操作用暗証番号を設定する

暗証番号はメモに控えておくなどして、お忘れにならないようご注 意ください。

### $\overline{1}$

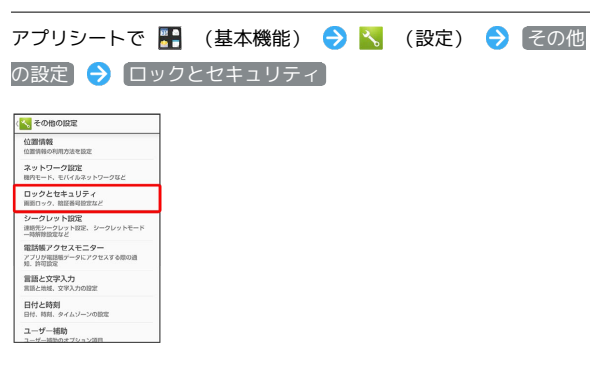

### $\overline{2}$

|操作用暗証番号設定 → OK → 操作用暗証番号を入力 → OK

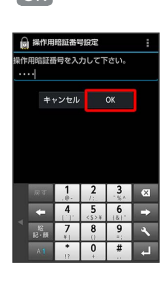

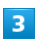

操作用暗証番号を再度入力 (確認用) → OK → OK

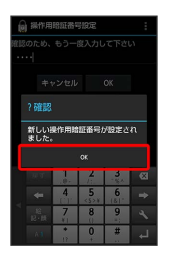

※3 操作用暗証番号が設定されます。

・操作用暗証番号を変更するときも、操作は同様です(現在の操作 用暗証番号の入力が必要です)。

# <span id="page-23-0"></span>PINコードについて

PINコードとは、USIMカードの暗証番号です。第三者による本機の 無断使用を防ぐために使用します。USIMカードお買い上げ時には 「9999」に設定されています。

### <span id="page-23-1"></span>USIMカードをロックする

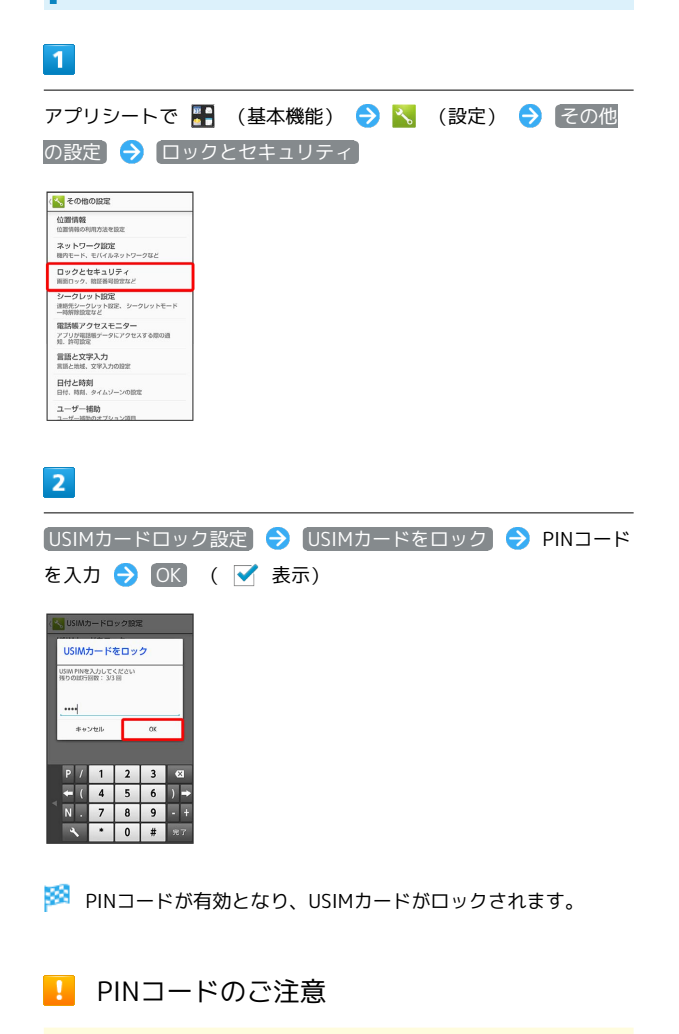

PINコードの入力を3回間違えると、PINロック状態となります。 その際は、PINロック解除コード(PUKコード)が必要となりま す。PUKコードについては、お問い合わせ先までご連絡くださ い。PUKコードを10回間違えると、USIMカードがロックされ、 本機が使用できなくなります。その際には、ワイモバイルショッ プにてUSIMカードの再発行(有償)が必要となります。

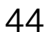

### PINコードを変更する

PINコードの変更は、USIMカードをロックしている場合のみ行えま す。詳しくは、「[USIMカードをロックする」](#page-23-1)を参照してください。

### $\overline{1}$

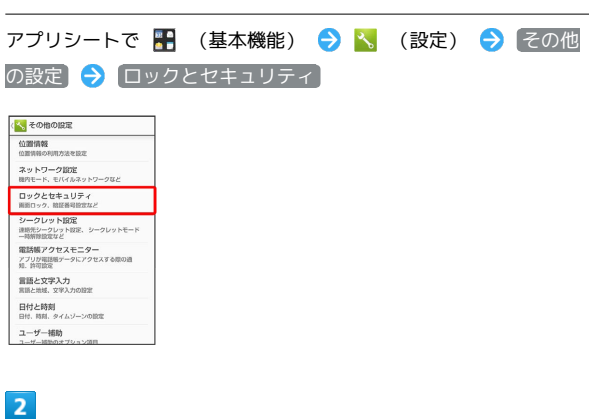

USIMカードロック設定 → USIM PINの変更 → 現在のPINコー ドを入力 → OK → 新しいPINコードを入力 → OK → 新 しいPINコードを再度入力 → OK

**※ PINコードが変更されます。** 

### <span id="page-24-0"></span>画面をロックする

本機を一定時間何も操作しないと、電池の消費を抑えるため画面が 消灯します(画面ロック状態)。タッチパネル操作も受け付けなく なるので、誤動作を防ぐことができます。

### 音楽再生中に画面ロック状態になったとき

音楽再生は継続されます。画面ロック中に 心 を押すと、ウェ ルカムシート(ロック画面)に操作パネルが表示され、操作する ことができます(利用するアプリケーションによっては、動作が 異なる場合があります)。

### 手動で画面ロックを設定する

### $\overline{1}$

画面点灯時に「少」

※3 画面が消灯し、画面ロックが設定されます。

### 画面ロックを解除する

画面消灯(画面ロック設定)時に む を押すと、ウェルカムシート (ロック画面)が表示されます。

#### $\boxed{1}$

ウェルカムシート (ロック画面)で、 ● を下にドラッグ

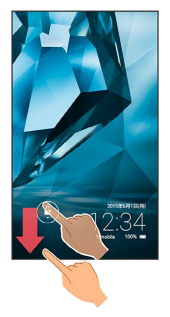

※3 画面ロックが解除されます。

・画面ロック解除方法は変更できます。詳しくは、「ロックとセ キュリティの設定」を参照してください。

画面ロック解除のパターンを忘れたとき

パターン入力で画面ロックを解除するときに、Googleアカウン トが設定されている場合、5回連続して間違えると パターンを 忘れた場合 が表示されます。

パターンを忘れた場合 をタップしGoogleアカウントでログイ ンすると、画面ロックを解除できます。

### 画面ロックについてのご注意

画面ロック解除に設定したパターン/ロックNo./パスワードは メモに控えるなどして、お忘れにならないようご注意ください。 お忘れになった場合は、最寄りのワイモバイルショップにて所定 の手続きが必要となります。その際、お客様が登録/設定した内 容が消失しますのでご了承ください。

### <span id="page-25-0"></span>電話帳のデータを見られないようにす る

電話帳のデータをシークレットに設定し、操作用暗証番号を入力し ないと確認できないようにできます。

### 電話帳をシークレットに設定する

シークレットに設定した電話帳は、電話帳画面や宛先選択画面など で表示されなくなります。

・着信中は、電話番号が表示されます。

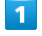

アプリシートで ■ (基本機能) → < (設定) → その他 の設定

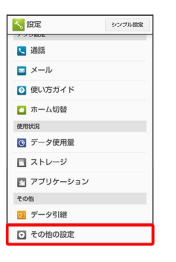

「シークレット設定」

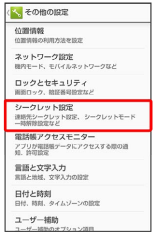

 $\overline{\mathbf{3}}$ 

 $\overline{2}$ 

操作用暗証番号を入力 → OK

※ シークレット設定画面が表示されます。

・確認画面が表示されたときは、画面に従って操作してください。

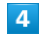

連絡先シークレット設定

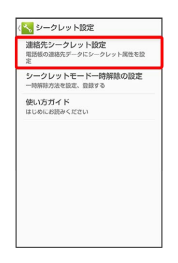

※2 連絡先シークレット設定画面が表示されます。

### $5<sub>5</sub>$

シークレットに設定する相手をタップ( √ 表示)

・複数の相手を選択することもできます。

### $6<sup>1</sup>$

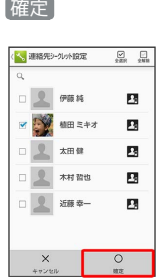

### ※3 電話帳のシークレット設定が完了します。

- ・このあと、画面ロック状態になると、シークレットモードが設定 されます。
- シークレット設定の使い方ガイドを確認す る

シークレット設定画面で 便い方ガイド ● シークレット モードー時解除の仕方 / 連絡先のシークレット機能 ・各項目をタップすると、方法の詳細が表示されます。

### | シークレットモードを一時解除する

シークレットモードを一時的に解除し、電話帳を確認したり、利用 したりできるようにします。

・電話帳のシークレット設定も、シークレットモード一時解除中に 行えます。

### $\overline{\mathbf{1}}$

ステータスバーを下にドラッグ

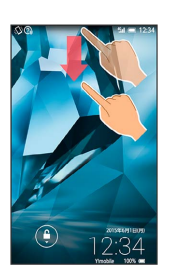

※ 通知パネルが表示されます。

### $\overline{2}$

をロングタッチ

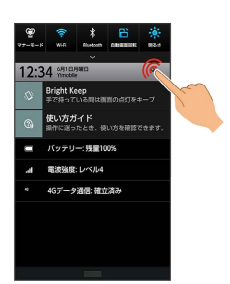

※ 操作用暗証番号入力画面が表示されます。

### $\overline{\mathbf{3}}$

操作用暗証番号を入力 → OK

**シ**ークレットモードが一時解除されます。

■ シークレット設定利用時の操作

シークレット設定を一時解除するときの操作用暗証 番号を設定する

シークレット設定画面で シークレットモード一時解除の設定 ● 操作用暗証番号設定 → OK → 現在の操作用暗証番号 を入力 → OK → OK → 新しい操作用暗証番号を入力 → OK → 新しい操作用暗証番号を再度入力 → OK → **OK** 

・ここでの設定は、ロックとセキュリティ画面の 操作用暗証番 号設定 に反映されます。

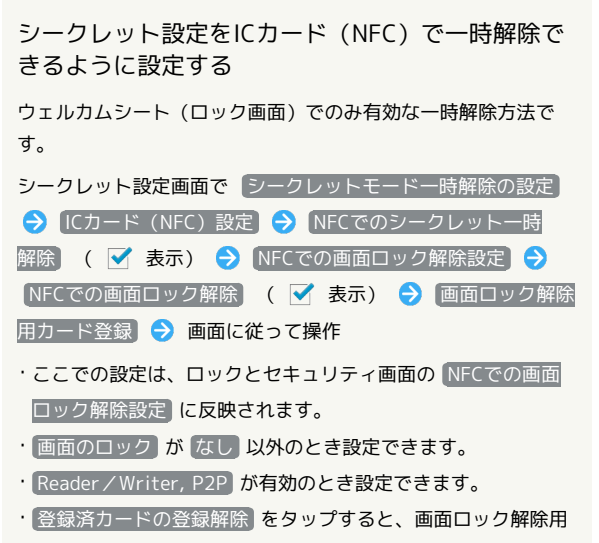

#### カードの登録を解除できます。

・確認画面が表示されたときは、画面に従って操作してくださ い。

### <span id="page-27-0"></span>ソフトウェアの更新について

■ ソフトウェア更新を行う前に

本機の状況(故障・破損・水濡れなど)によっては、保存されて いるデータが破棄されることがあります。必要なデータは、ソフ トウェア更新前にバックアップしておくことをおすすめします。 なお、データが消失した場合の損害につきましては、当社は責任 を負いかねますので、あらかじめご了承ください。

#### ■■ ソフトウェア更新時のご注意

ソフトウェア更新中の操作について

更新が完了するまで、本機は使用できません。ソフトウェア更新 には時間がかかることがあります。 

ソフトウェア更新中の電波について

電波状態のよい所で、移動せずに操作してください。また、電池 残量が十分ある状態で操作してください。更新途中に電波状態が 悪くなったり、電池残量がなくなると、更新に失敗することがあ ります。更新に失敗すると本機が使用できなくなることがありま す。

#### ■ ソフトウェアを更新する

本機は、あらかじめ設定されている時刻にソフトウェア更新が必要 かどうかを確認し、必要な場合は自動的に更新するよう設定されて います。手動で更新するときは、次の操作を行います。

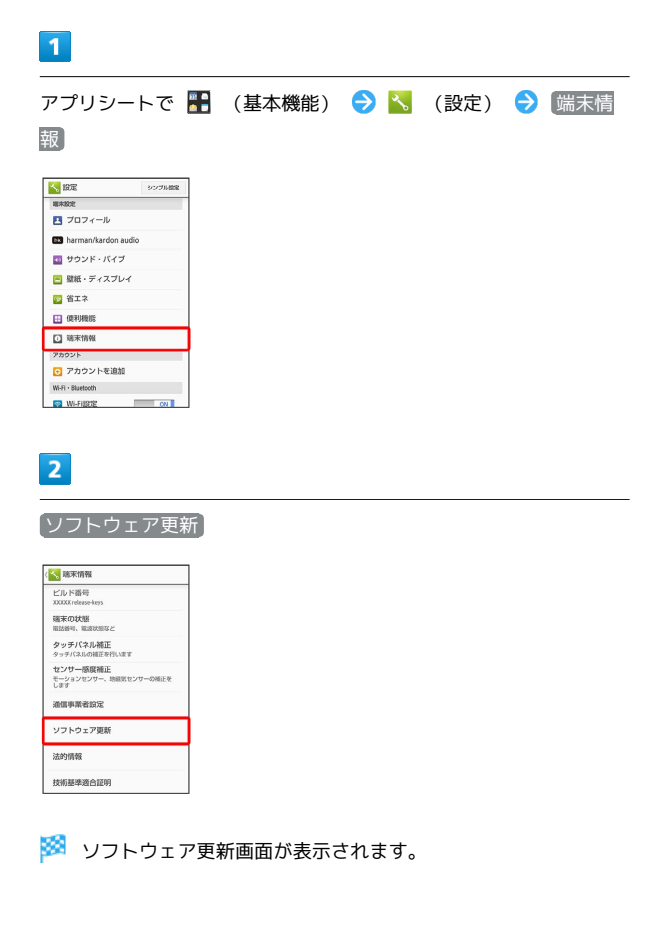

### $\overline{\mathbf{3}}$

[ソフトウェア更新 → はい → 画面に従って操作

**※3** ソフトウェア更新が実行されます。

### ■ ソフトウェア更新時の操作

自動でソフトウェア更新をするかどうかを設定する

ソフトウェア更新画面で 自動更新設定 ● 自動更新しない / 自動更新する → OK

#### 自動更新の開始時刻を変更する

ソフトウェア更新画面で 更新時刻設定 → 時刻を選択 → OK  $\Theta$  OK

# <span id="page-28-0"></span>メーカーサイトを利用する

シャープのAndroid搭載端末専用サイト「SHSHOW」に手軽に接続 することができます。

メーカーサイトにアクセスする

#### $\mathbf{1}$

アプリシートで ■ (エンタメ) ● ● (メーカーアプリ)

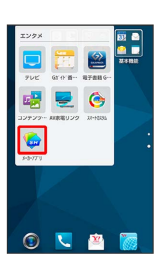

※ メーカーサイトにアクセスされます。

・確認画面が表示されたときは、画面に従って操作してください。